### **brother** MFC-9070 Guía de Configuración Rápida

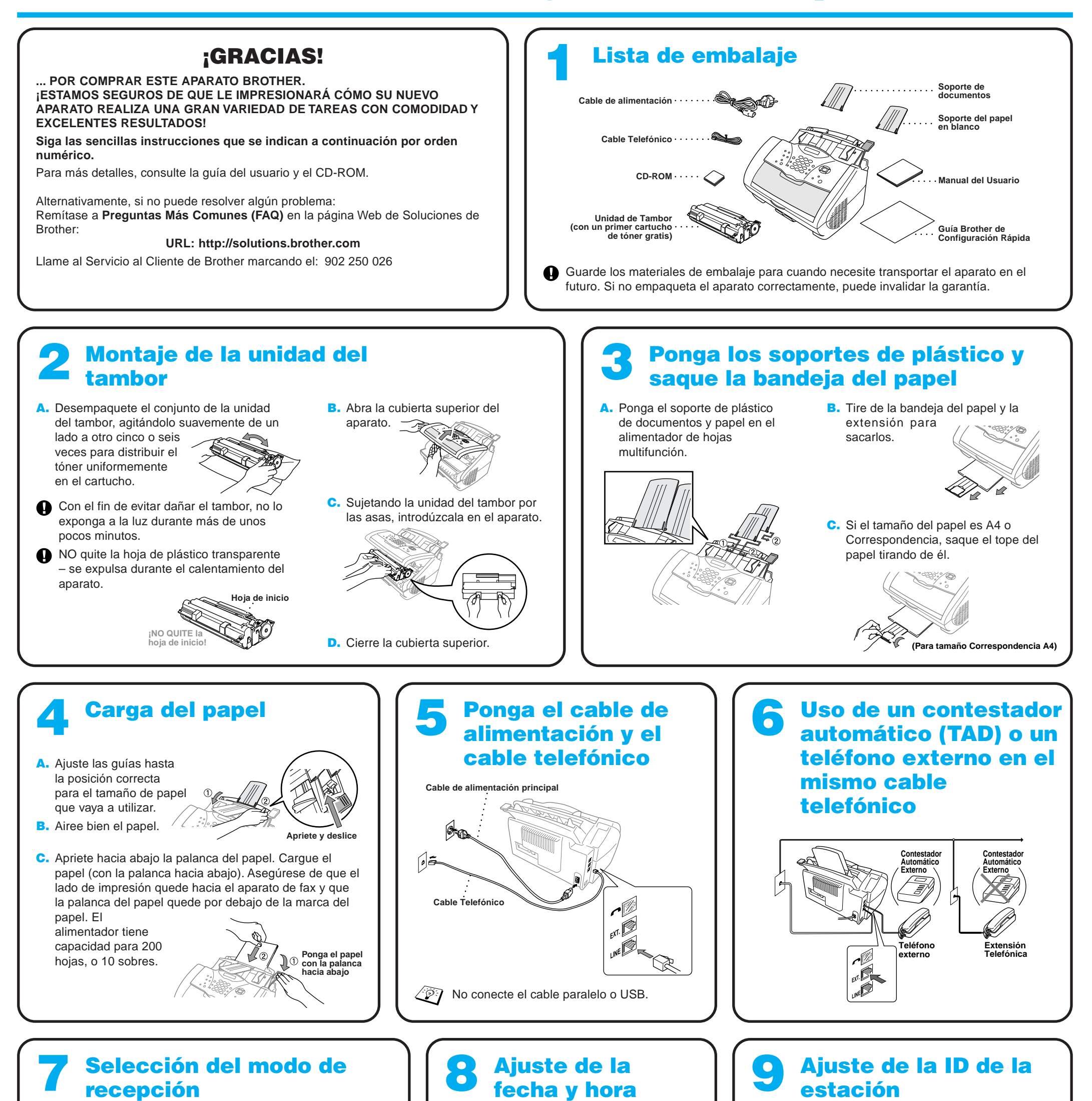

#### recepción

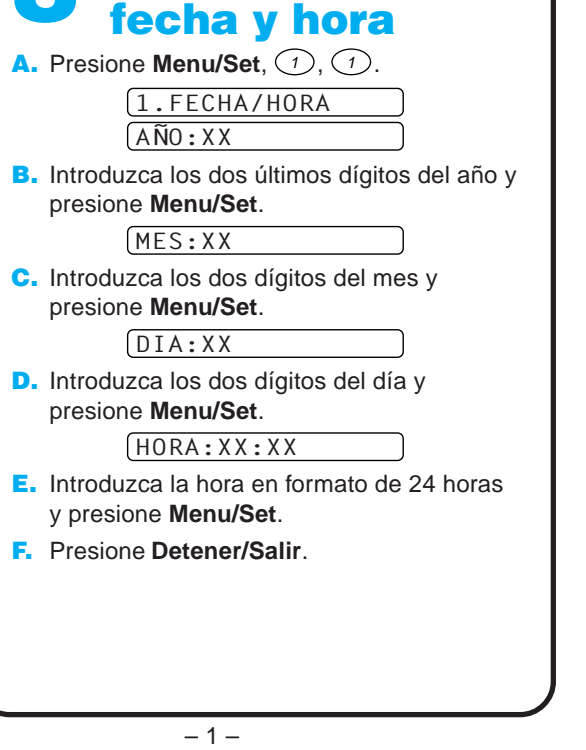

Escoja el modo que mejor se ajuste a sus necesidades presionando **Modo de Recepción** varias veces hasta que se visualice en la pantalla el ajuste que desee.

#### SOLO FAX)

Uso con una línea sólo para las llamadas de fax. Todas las llamadas se contestan como si fueran de fax.

### FAX/TEL

Para recibir llamadas de fax y de voz en la misma línea. El aparato contesta todas las llamadas y recibe los faxes o emite dobles timbres para que usted conteste las llamadas de voz.

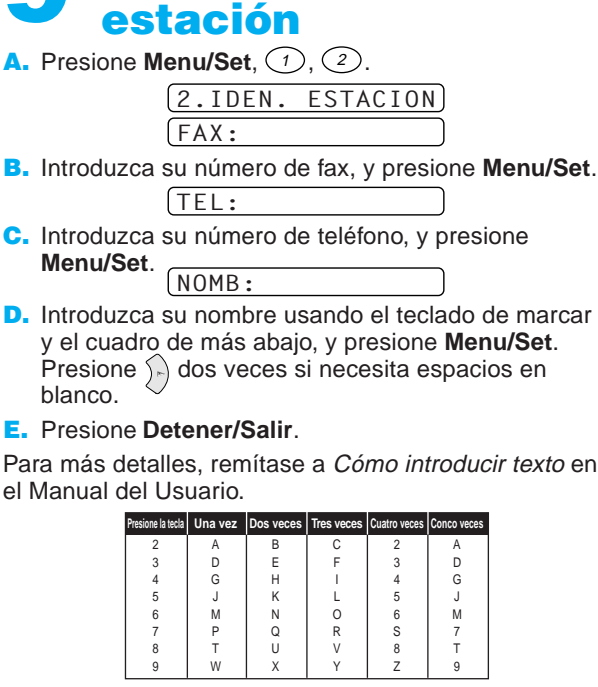

### TAD:CONTESTADOR

Uso con un contestador automático externo.

El TAD (contestador automático) contesta todas las llamadas y guarda los mensajes de voz.

Se imprimen los mensajes de fax.

Asegúrese de que el TAD esté conectado a la toma externa.

#### MANUAL<sup>]</sup>

Usted controla la línea, teniendo que contestar personalmente todas las llamadas.

Para más detalles, remítase a Ajustes del Modo de Recepción del Manual del Usuario.

### Para usuarios de Windows® 95/98/98SE/Me/2000

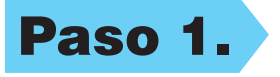

# Configuración del MFC y el PC para su funcionamiento conjunto

### **Antes de empezar**

- Es necesario configurar el hardware e instalar el controlador antes de poder utilizar el MFC como una impresora y escáner en cualquier aplicación de Windows®.
- Por favor compre el cable de interfaz correspondiente que vaya a utilizar (Paralelo o USB).

Paso 1. Desenchufe el MFC de la toma de corriente y del ordenador, si ya ha conectado el cable de interfaz paralelo.

### Paso 2. Encienda el ordenador.

**Utilice sólo un cable de interfaz paralelo blindado que cumpla la norma IEEE 1284 y/o un cable USB de una longitud no superior a 1,8 metros.**

### **Siga las instrucciones que se indican en esta guía con respecto al sistema operativo y el interfaz.**

Para Windows® 2000 Professional, tiene que registrarse como el Administrador.

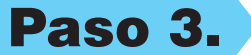

### Paso 3. Introduzca el CD-ROM en la unidad correspondiente.

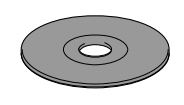

123456789012345678901 123456789012345678901 123456789012345678901 123456789012345678901 123456789012345678901 123456789012345678901 123456789012345678901 123456789012345678901 123456789012345678901

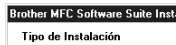

1234567890123456789012345678901212345678901234567890123456789012 1234567890123456789012345678901212345678901234567890123456789012 1234567890123456789012345678901212345678901234567890123456789012

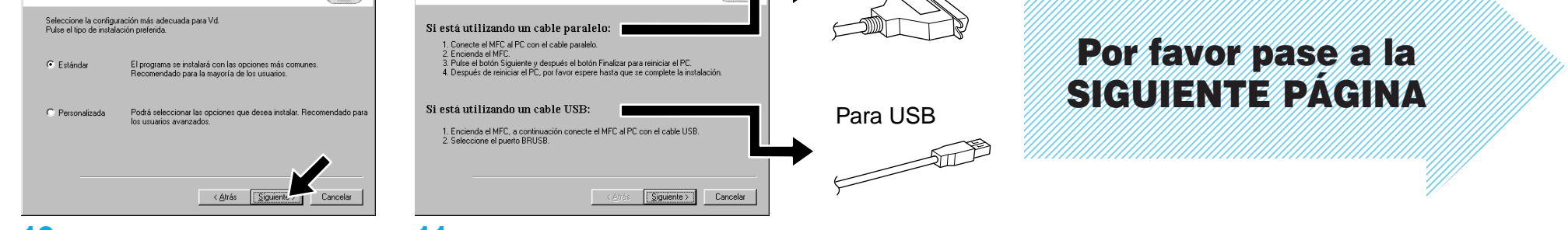

**7.** Cuando la ventana Seleccione la ubicación de destino muestre la dirección en la que se van a instalar los archivos de PaperPort®, cámbielos o acéptelos, y a continuación haga clic en **Siguiente**.

Brother MFC Software Suite Instalación

Cable de C

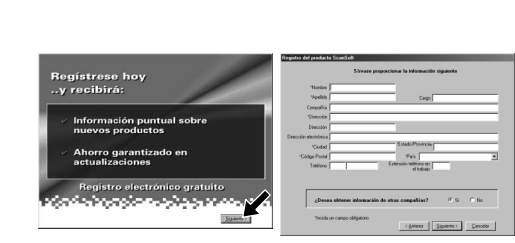

11. Aparece la ventana Cable de Conexión.

8. Cuando aparezca la ventana Regístrese hoy, haga clic en **Siguiente**. Va a registrar Paper Port®. Siga las instrucciones.

**5.** Aparece brevemente la ventana del Asistente de Configuración InstallShield, seguida de la ventana de Configuración de PaperPort®. Haga clic en **Sí**.

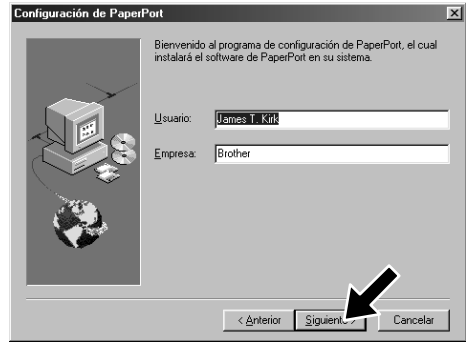

9. Cuando aparezca la ventana de MFC Software Suite Instalación, haga clic en **Siguiente** empezar a instalarlo. \*2

6. Cuando la ventana de Configuración de PaperPort® muestre su Nombre y Compañía, cámbielos o acéptelos, y a continuación haga clic en **Siguiente**.

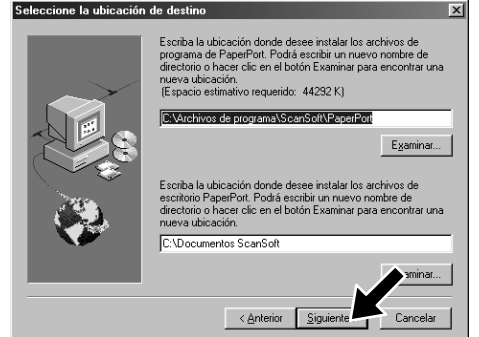

\*1 MFC Software Suite incluye el controlador de impresora, el controlador del escáner, PaperPort® de ScanSoft™, Text Bridge® de ScanSoft™, el software PC-FAX, Configuración Remota y las fuentes True Type. PaperPort® es una aplicación de gestión de documentos para ver los documentos escaneados. Text Bridge® de ScanSoft™, integrado en PaperPort®, es una aplicación de OCR que convierte las imágenes en texto, insertándolo en el procesador de textos predeterminado.

 $\overline{\mathbf{x}}$ 

- 3. Haga clic en **Instalación del Software**.
- brother ón del Software Menú Principal Instalación del<br>Software the Ante **入** Sali
	- 4. Haga clic en **MFC Software Suite** en **Programa Principal**, y a continuación haga clic en **Instalar**. \*1

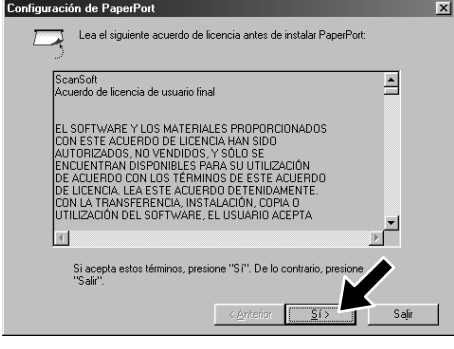

10. Cuando aparezca la ventana Tipo de Instalación, seleccione **Estándar**, y a continuación haga clic en **Siguiente**. Se copian los archivos de la aplicación en el ordenador.

- 1. Introduzca el CD-ROM MFC Software Suite en la unidad del CD-ROM. Si aparece la pantalla del nombre del modelo, haga clic en el nombre de su modelo.
- **2.** Haga clic en su idioma. Aparece el menú principal del CD-ROM.

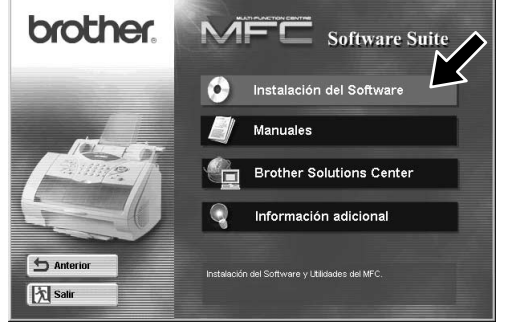

- \*2 Si aparece un mensaje de error durante el proceso de instalación, o si ya ha instalado previamente MFC Software Suite o MFL Pro, primero tiene que desinstalarlo. Desde el menú **Inicio**, seleccione **Programas**, **Brother**, **Brother MFL Pro**, **Desinstalar**, y a continuación siga las instrucciones en pantalla.
- \*3 Aunque seleccione **NO**, más tarde podrá lanzar el Centro de Control Brother para utilizar las teclas de Escaneo. Remítase a Carga automática del Brother Control Centre, Capítulo 13 del Manual del Usuario en el CD-ROM.

Para paralelo

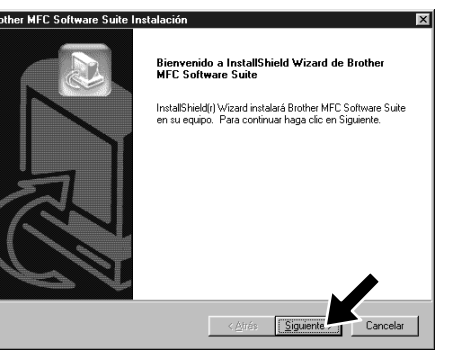

ST

**USB** 

**interfaz** 

de cable de

ശ

.<br>Finalizada la impresión de la página de prueba

¿Se in correctamente la página de prueba i

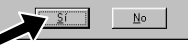

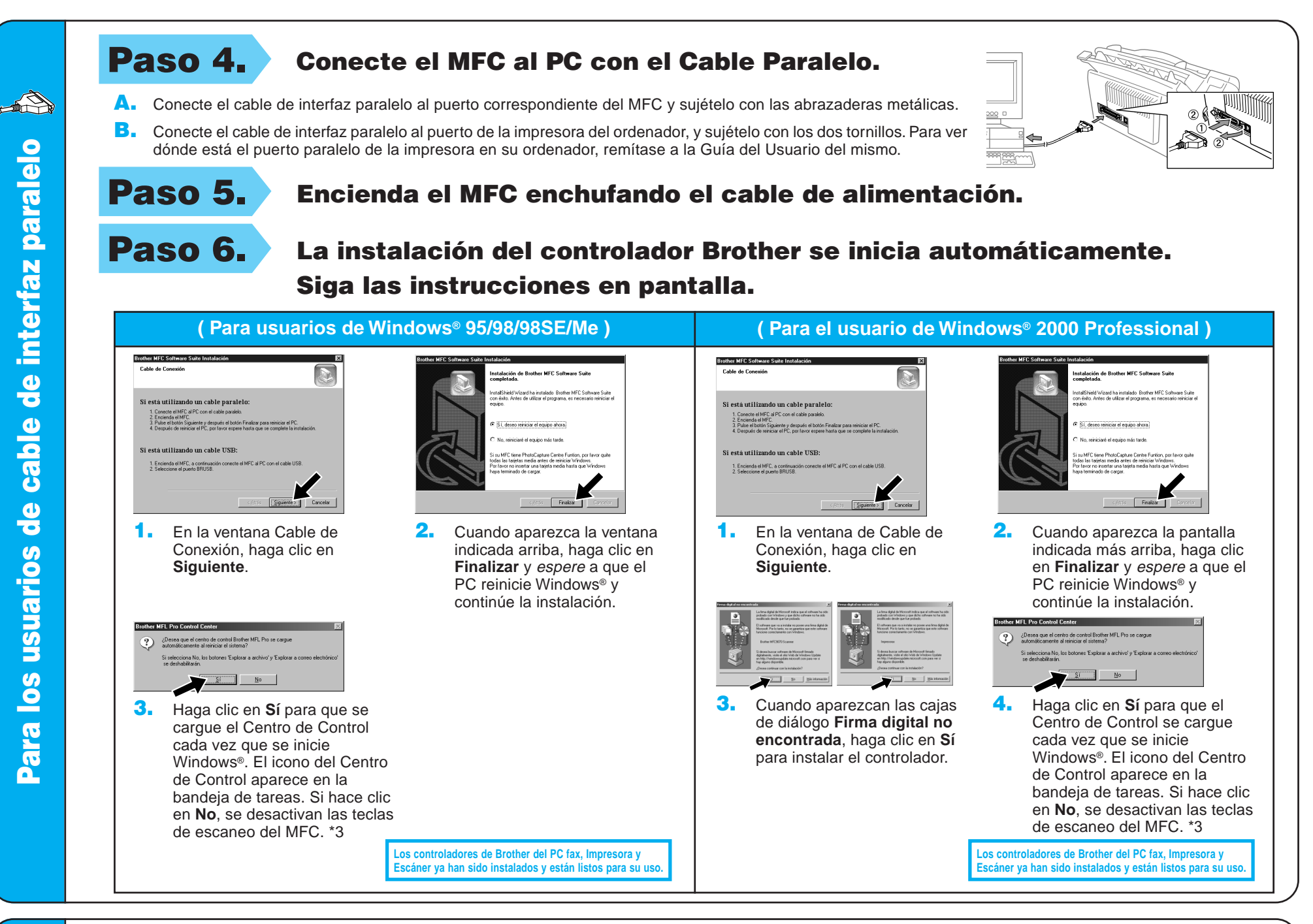

1. En la ventana Asistente para agregar impresora, seleccione **BRUSB: USB Printer Port**, y a continuación haga clic en **Siguiente**.

4. Si la calidad de la página de prueba es suficiente, haga clic en **Sí**.

> **Los controladores de Brother del PC fax, Impresora y** Escáner ya han sido instalados y están listos para su us

**Los controladores de Brother del PC fax, Impresora y** Escáner ya han sido instalados y están listos para su

¿Desea que el centro de  $\frac{1}{2}$   $\frac{1}{2}$ 6. Haga clic en **Sí** para que el Centro de Control se cargue cada vez que se inicie Windows®. El icono del Centro de Control aparece en la bandeja de tareas. Si hace clic en **No**, se desactivan las teclas de escaneo del MFC. \*3

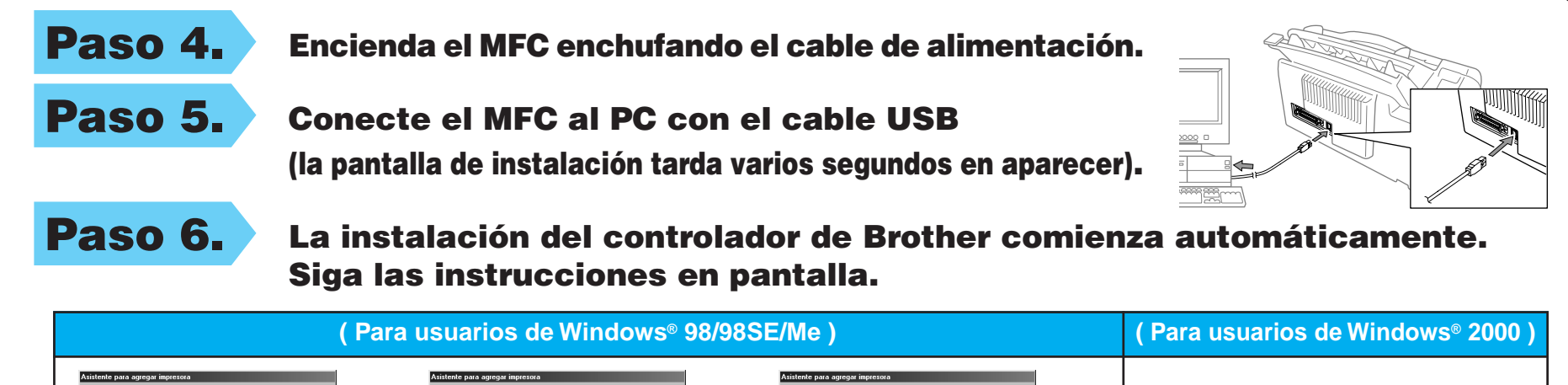

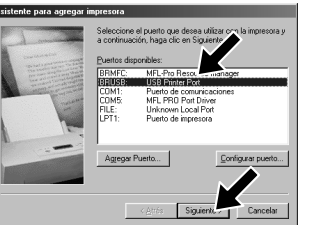

2. Acepte el nombre de

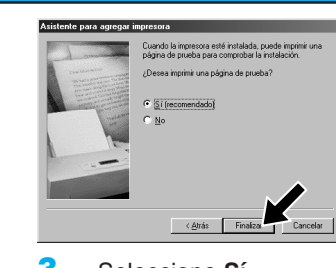

**Brother MFL Pro Control Cent** 

Impresora predeterminada seleccionando **Sí**, y a

Puede escribir un nombre para la impresora o utilizar el<br>que figura abajo. Cuando haya finalizado, haga clic en<br>Similizato

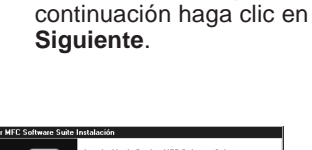

Si hace clic en **No**, siga las instrucciones en pantalla para corregir el problema.

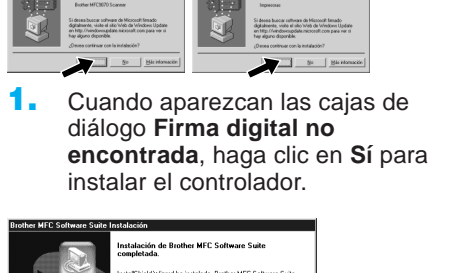

3. Seleccione **Sí (recomendado)**, y a continuación haga clic en **Finalizar**. Se imprime una página de prueba para que pueda ver la calidad de impresión.

5. Seleccione **Sí** para reiniciar el ordenador, y a continuación haga clic en **Finalizar**.

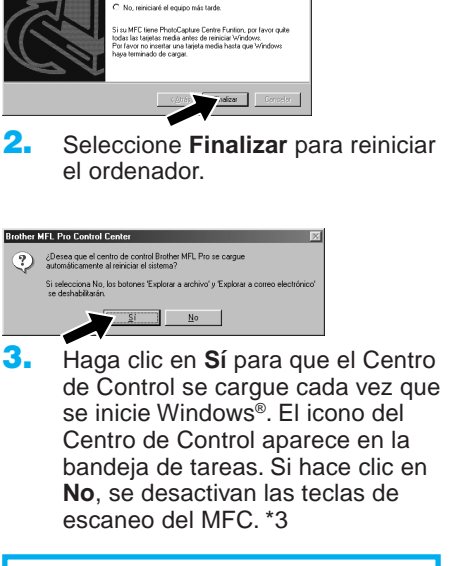

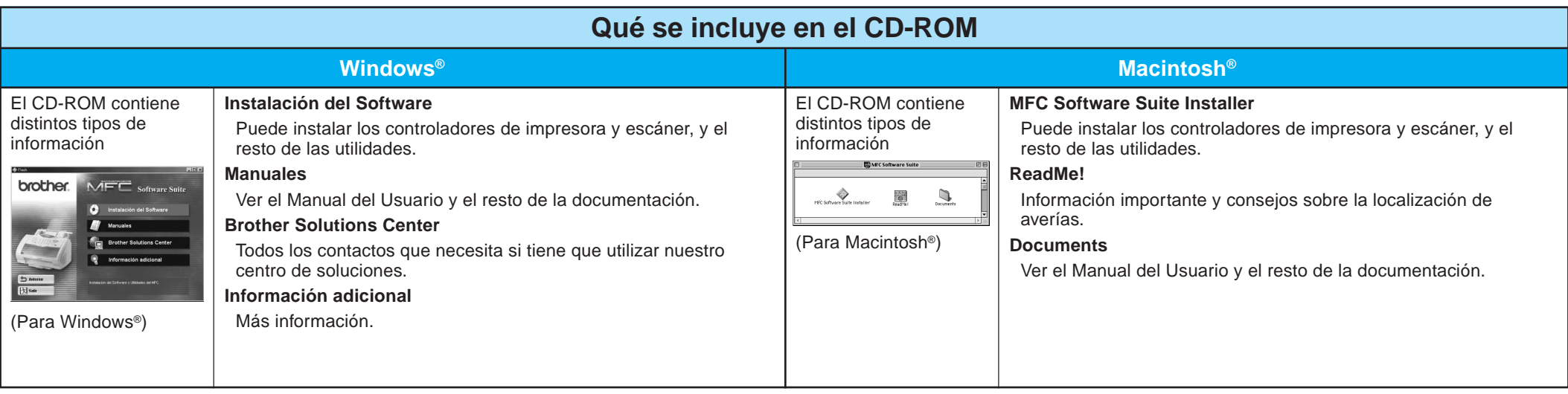

### Paso 1. Compruebe que el ordenador esté encendido.

### Paso 2. Conecte el MFC al PC con el Cable Paralelo.

## Para usuarios de Windows NT® Workstation Versión 4.0

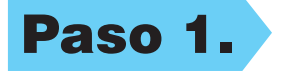

Tiene que estar registrado como el Administrador.

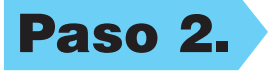

- A. Conecte el cable de interfaz paralelo al puerto correspondiente del MFC y sujételo con abrazaderas de metal.
- B. Conecte el cable de interfaz paralelo al puerto de la impresora del ordenador y sujételo con los dos tornillos. Para ver dónde está el puerto paralelo de la impresora en su ordenador, remítase a la Guía del Usuario del mismo.

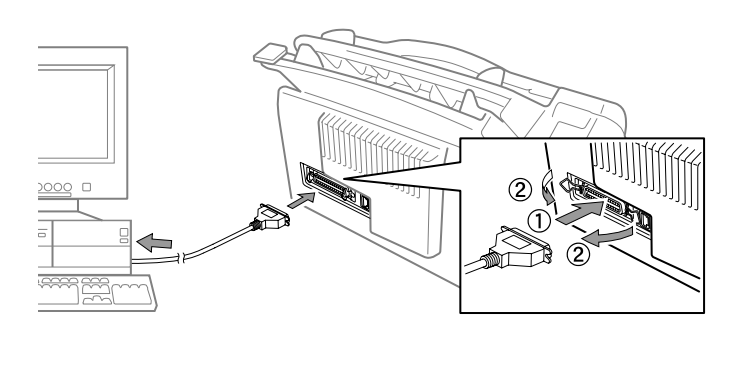

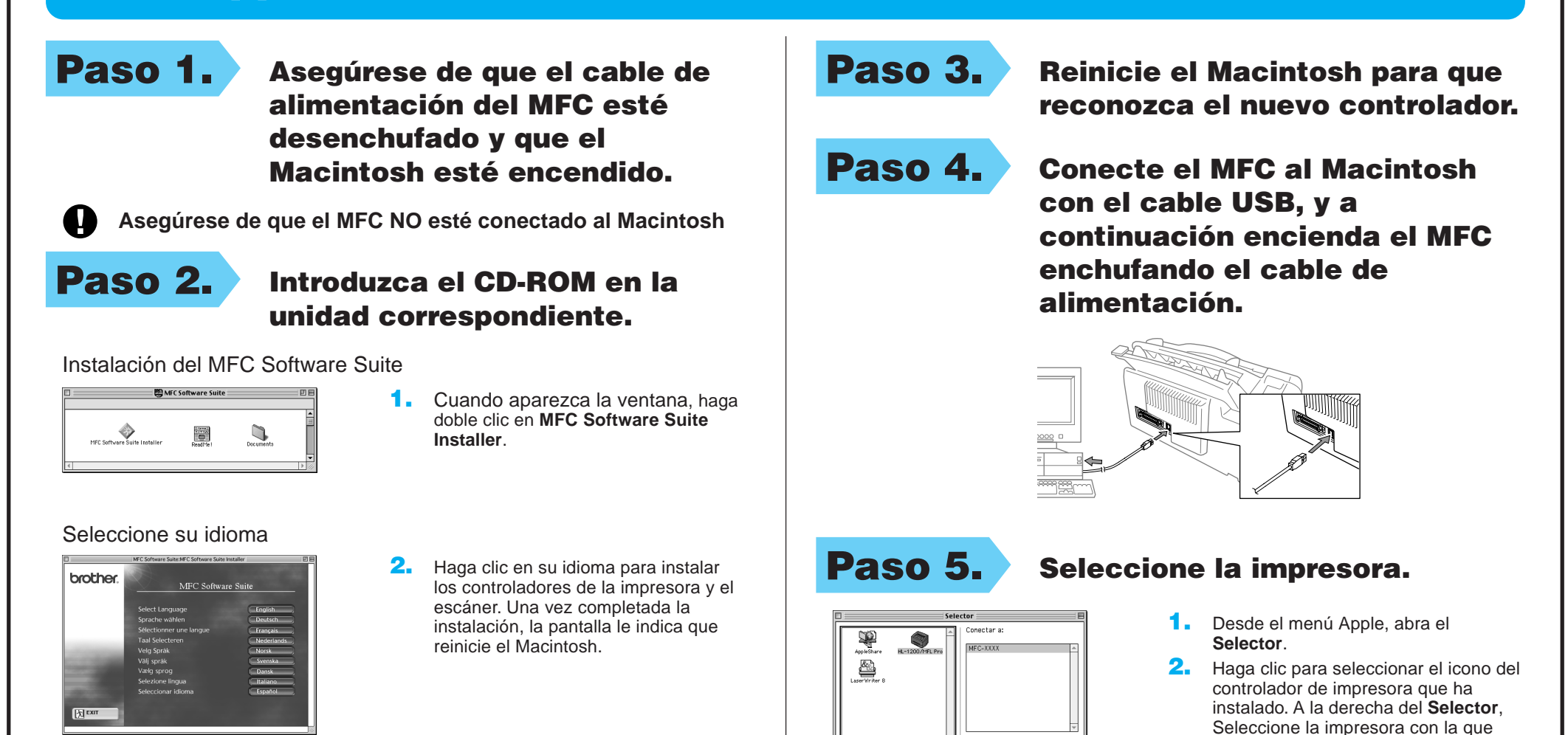

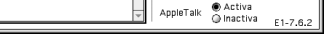

■ Encendido ● Apagado

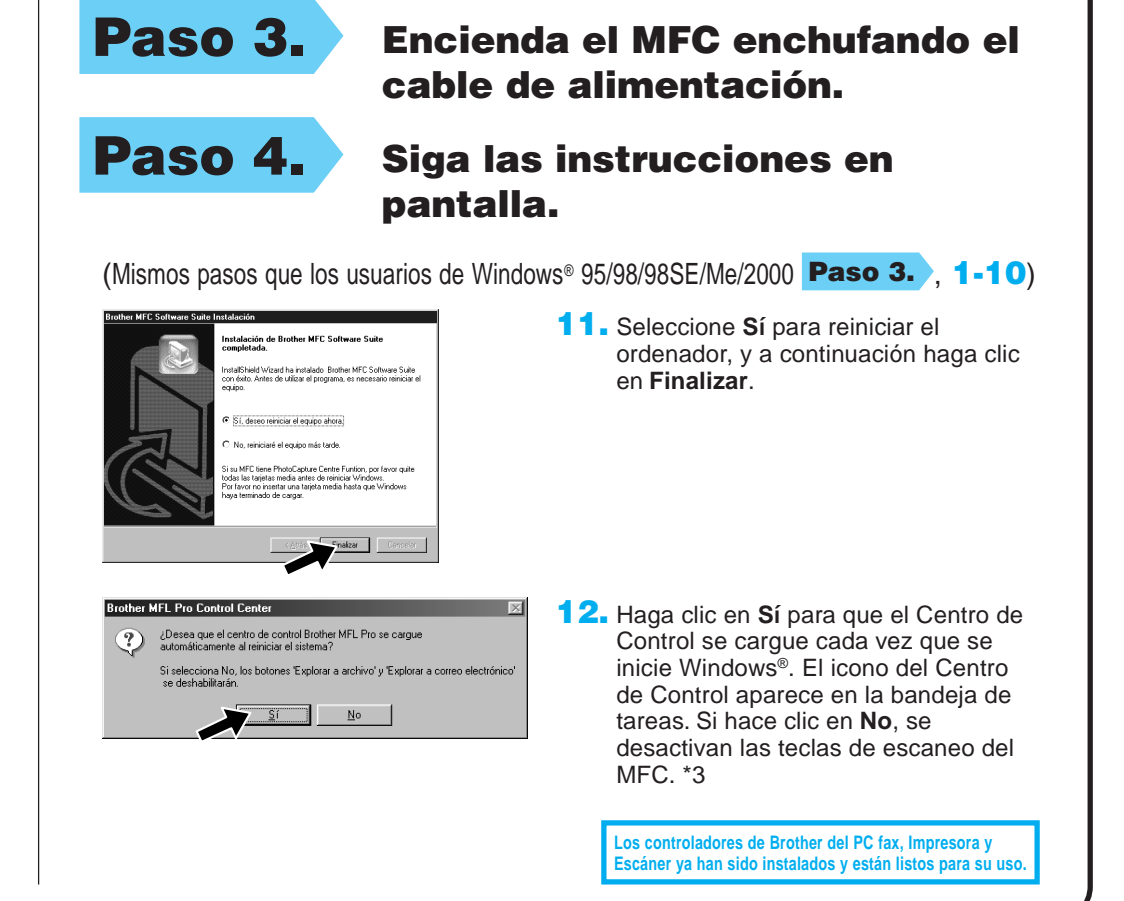

### Para Apple<sup>®</sup> Macintosh<sup>®</sup> Controlador QuickDraw® para usuarios de OS 8.6/9.0/9.0.4/9.1

quiera imprimir. Cierre el **Selector**.